# **ПОЛУЧЕНИЕ ГОСУДАРСТВЕННОЙ УСЛУГИ «**Зачисление в общеобразовательное учреждение**» ЧЕРЕЗ ЕДИНЫЙ ПОРТАЛ ГОСУДАРСТВЕННЫХ УСЛУГ Инструкция пользователя**

#### **1. ВВЕДЕНИЕ**

Услуга «Зачисление в общеобразовательное учреждение» предоставляется в электронном виде через Единый портал государственных услуг - <http://www.gosuslugi.ru/>

Условия подачи заявления на зачисление в общеобразовательное учреждение:

1. Для подачи заявления на зачисление в общеобразовательную организацию, родителям (законным представителям) ребенка необходимо заполнить форму заявления на едином портале государственных услуг.

2. Заявление, поданное в электронном виде, будет рассмотрено так же как заявление родителя (законного представителя), который обратился с заявлением лично. Дата и время начала приема заявлений опубликованы на сайтах образовательных организаций.

3. Подлинники документов в соответствии с п. 2.6.8. Административного регламента предоставления муниципальной услуги по зачислению в общеобразовательное учреждение должны быть представлены в течение трех рабочих дней, следующих за днем подачи заявления, а также лично подтверждена подпись заявителя. Датой и временем регистрации заявления, поданного через Единый портал государственных услуг считается дата подачи заявления, а не дата предоставления подтверждающих документов.

4. При подаче заявлений важно обратить внимание, что регистрация в каждой образовательной организации будет формироваться с учетом хронологии поданных заявлений.

5. Кроме этого, родителям необходимо помнить, если заявление в электронной форме будет подано до начала срока официального приема заявлений, оно будет отклонено.

## **2. ПОРЯДОК ПОЛУЧЕНИЯ УСЛУГИ В ЭЛЕКТРОННОМ ВИДЕ**

 Для получения услуги необходимо зайти на Единый портал государственных услуг по адресу **<https://www.gosuslugi.ru/>**

Далее необходимо выбрать Ваше местоположение, например *г. Череповец*.

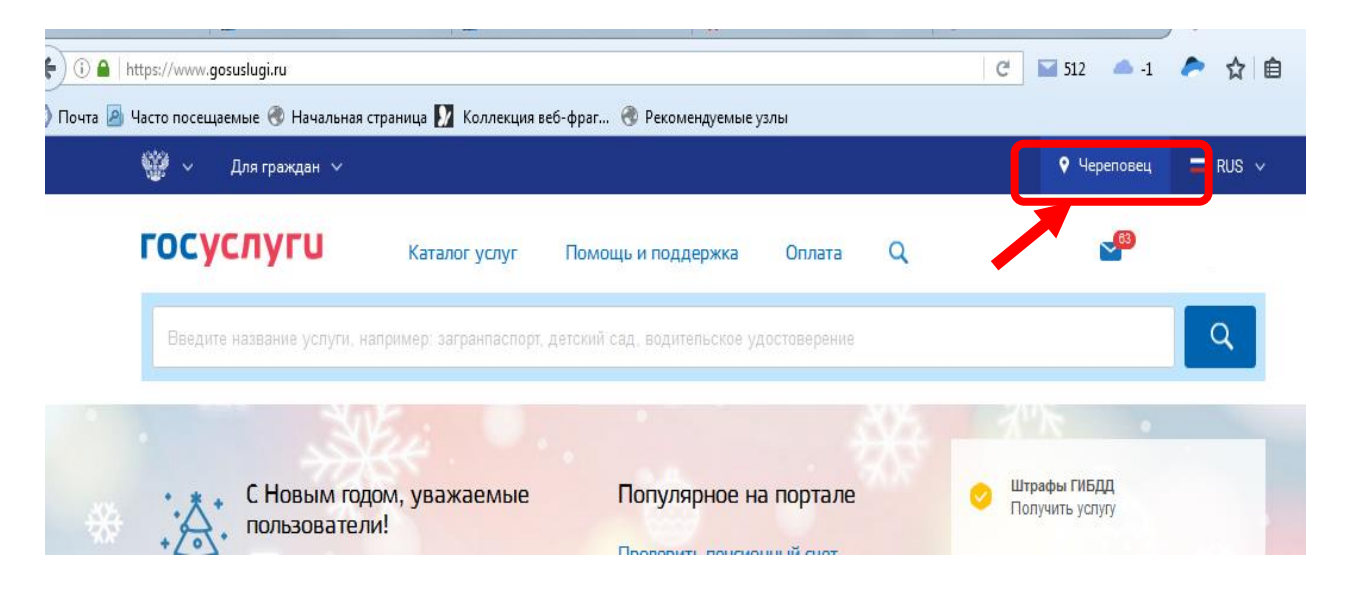

 Для оформления заявления зачисление в общеобразовательное учреждение необходимо зайти в Личный кабинет, т.е. авторизоваться, введя свой «логин» и «пароль»

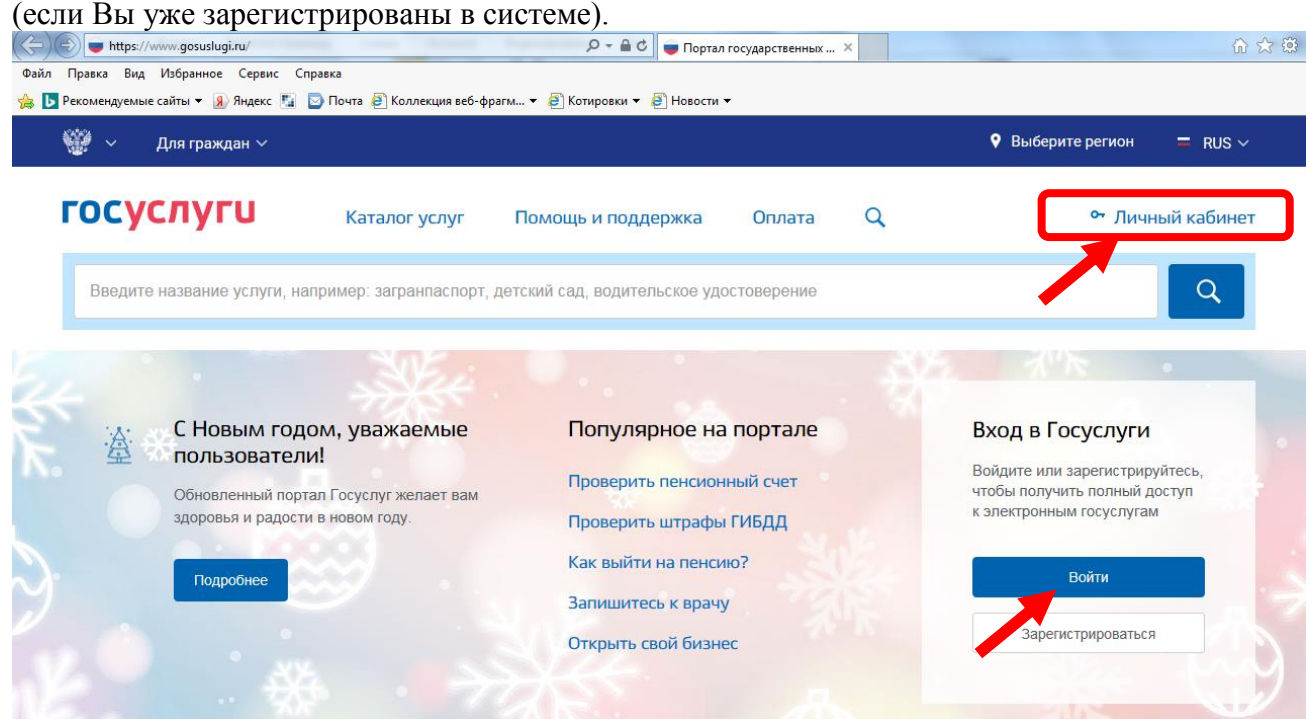

Если Вы не зарегистрированы в системе, то Вам необходимо пройти регистрацию и подтверждение данных в системе.

Подтверждение данных возможно выполнить, после этапа регистрации, по адресу г. Череповец. пр. Победы, 91 (управление образования, кабинет 21) или г. Череповец, Жукова, 2 (МБУ «МФЦ»)

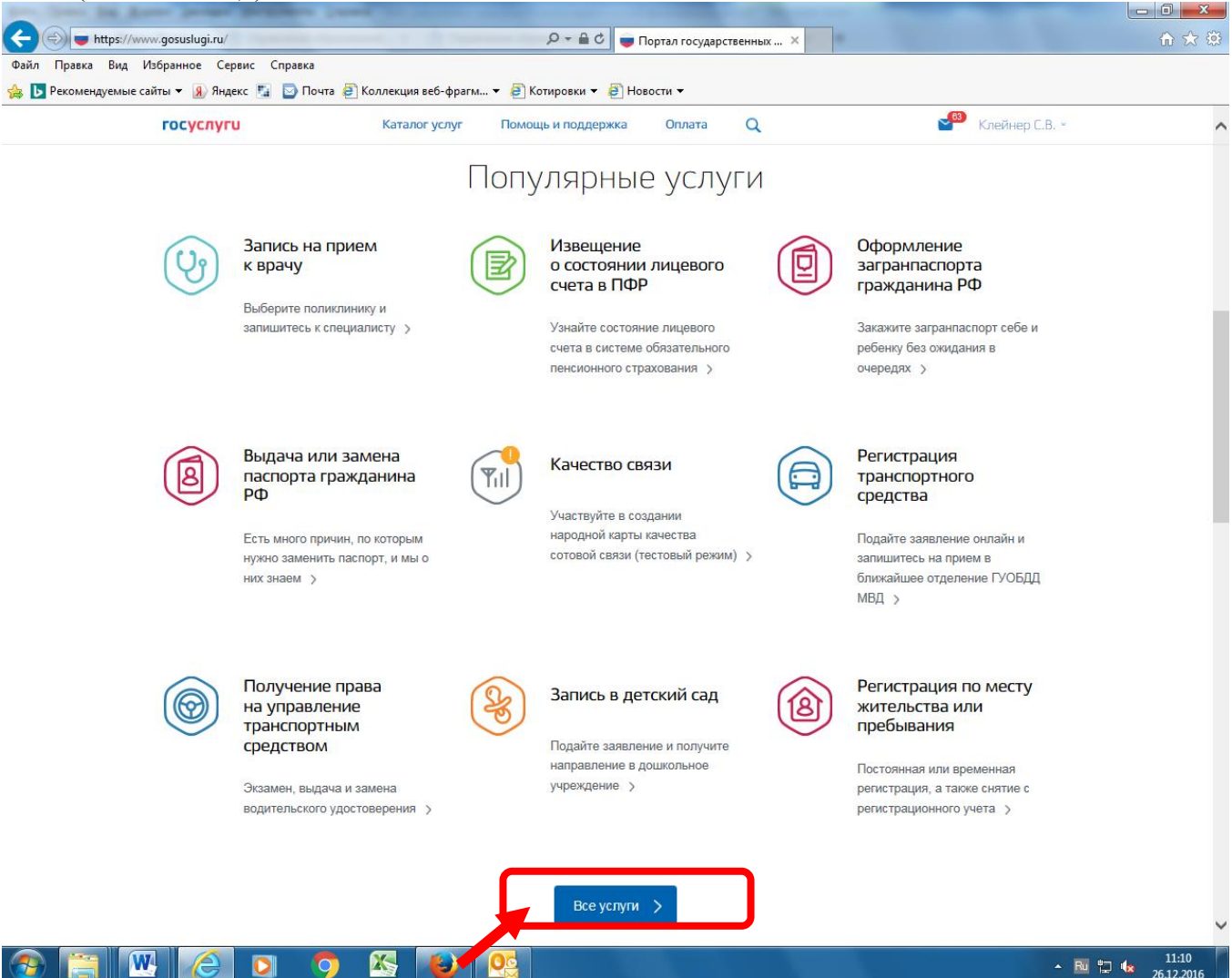

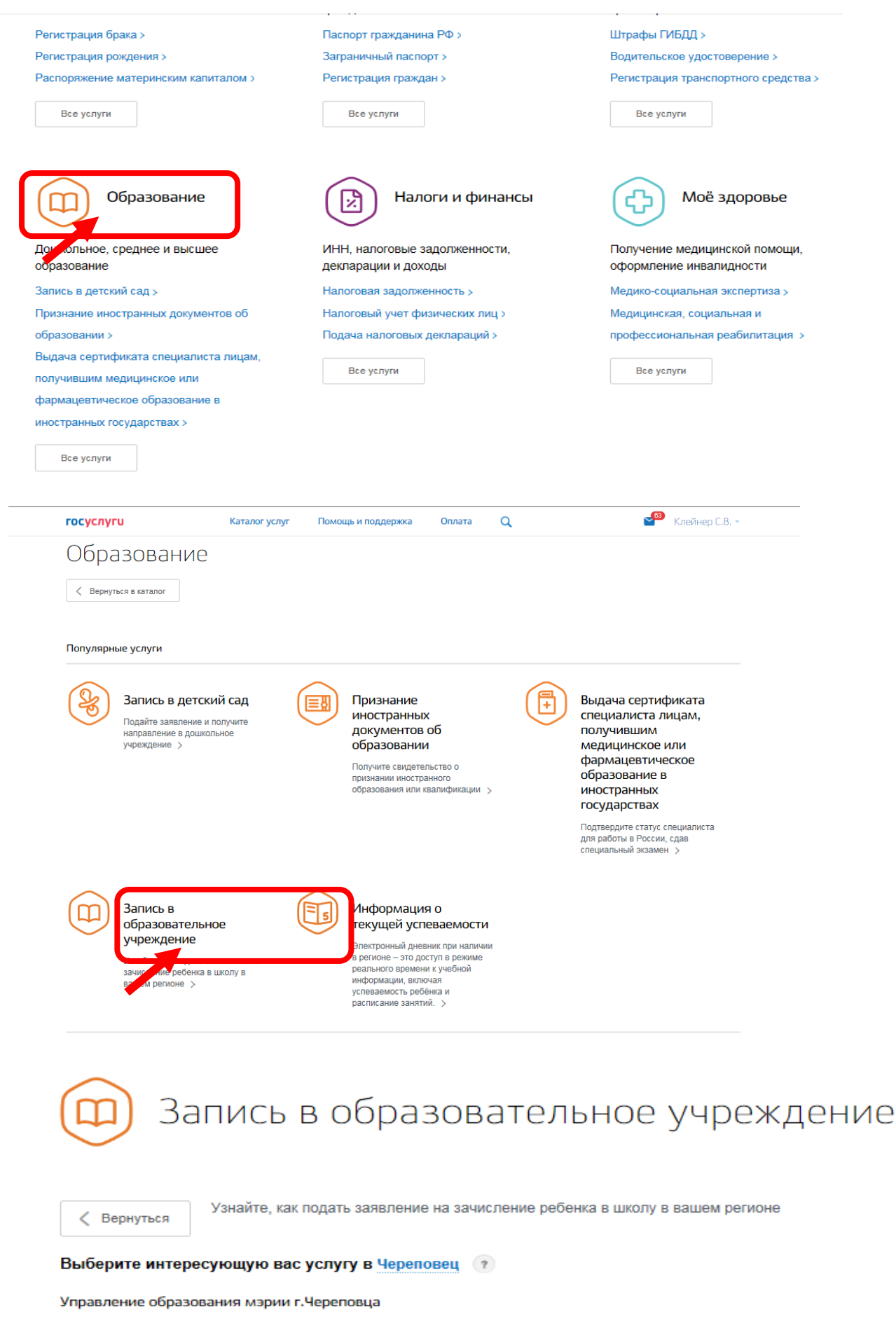

Прием в общеобразовательное учреждение の

Департамент образования Вологодской области

Зачисление в образовательное учреждение  $\odot$ 

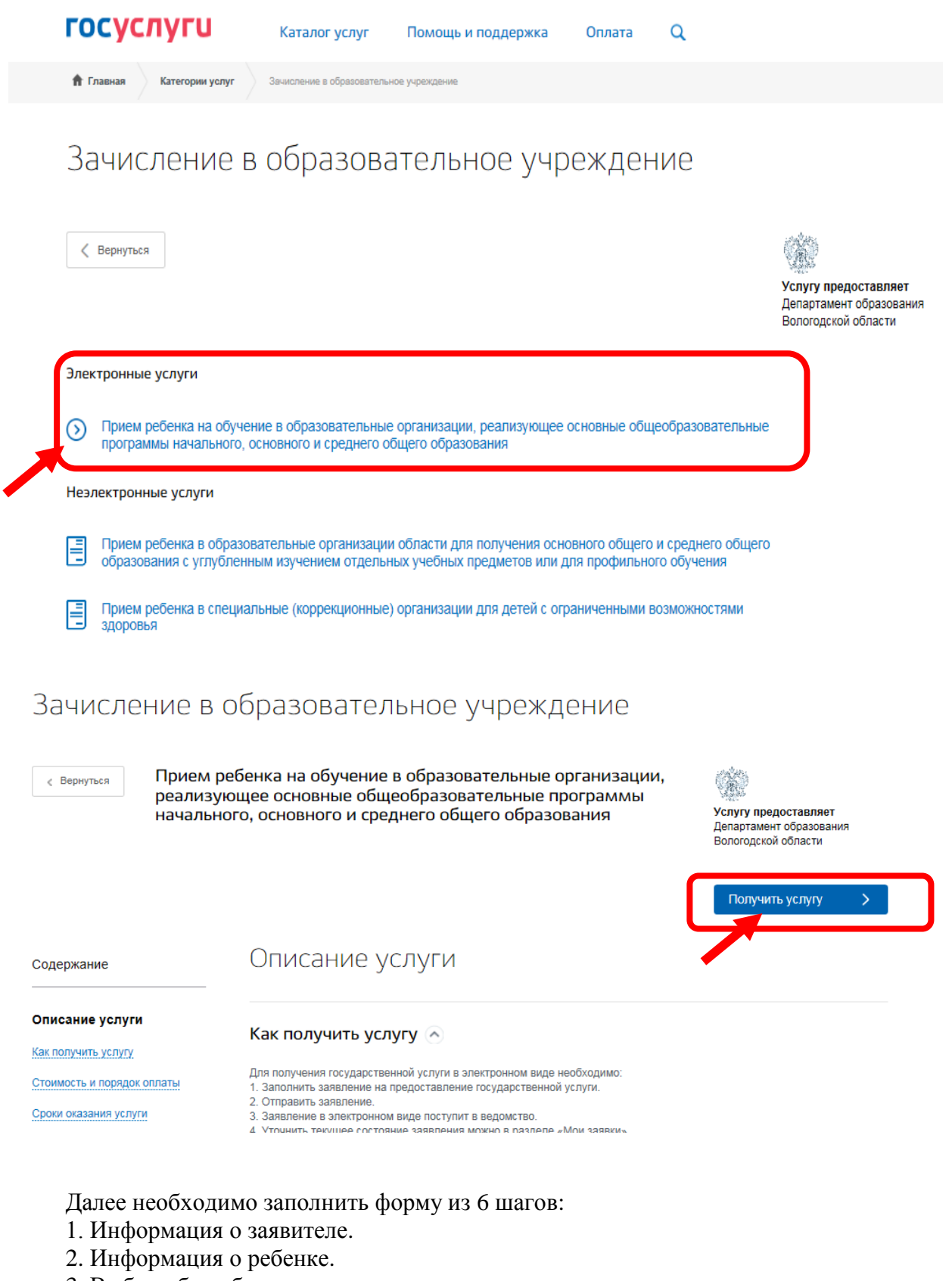

- 3. Выбор общеобразовательного учреждения.
- 4. Электронные копии документов.
- 5. Дополнительная информация.
- 6. Подтверждение данных.

Для перемещения между шагами используйте кнопки навигации между шагами в

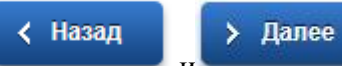

нижней части страницы заявления

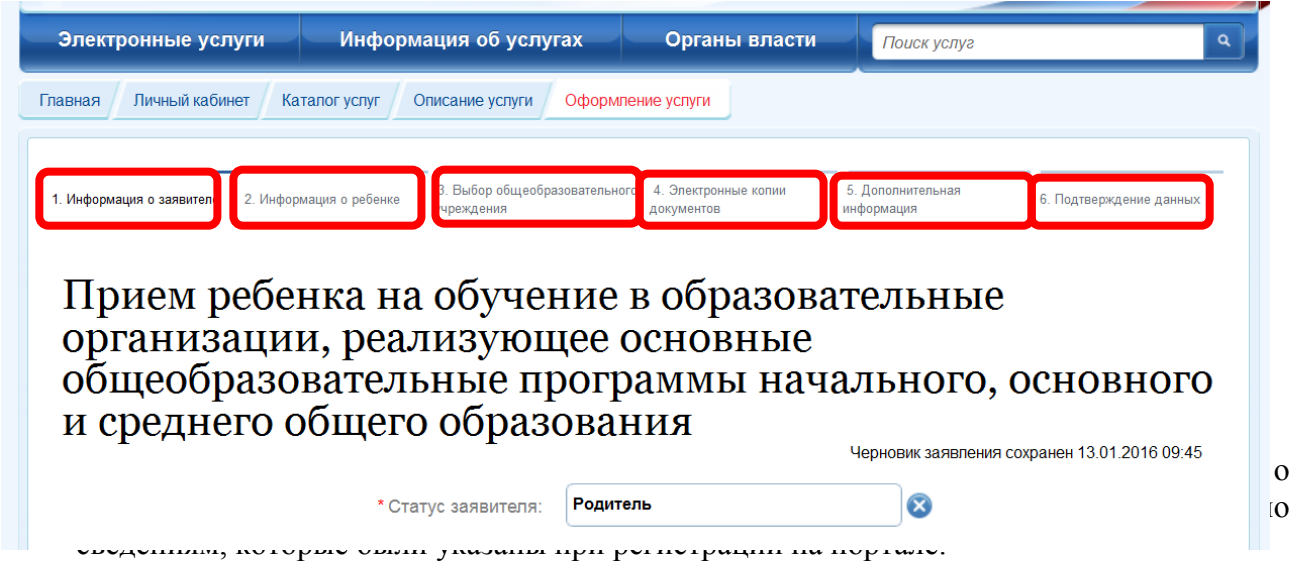

 На втором шаге необходимо заполнить персональные данные ребенка, данные об удостоверении личности ребенка и адрес регистрации по месту жительства или по месту пребывания ребенка.

### **ПЕРСОНАЛЬНЫЕ ДАННЫЕ РЕБЕНКА**

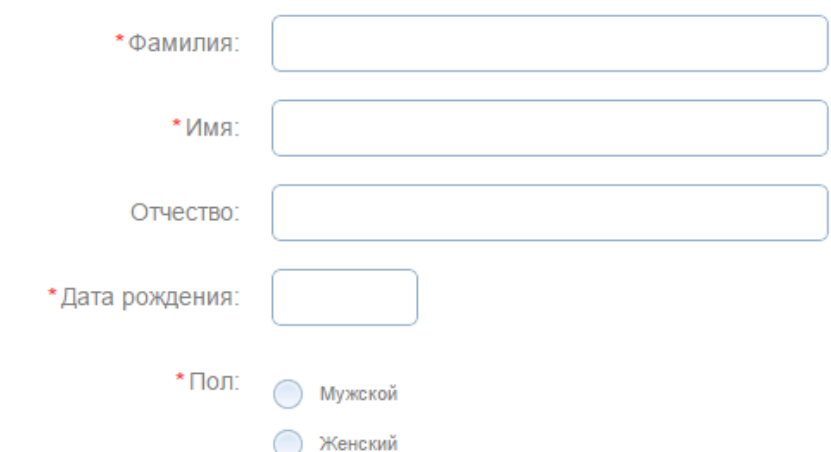

Фамилия, имя, отчество ребенка указываются русскими буквами в именительном падеже (например – Иванов Иван Иванович). Если у ребенка нет отчества, поле «Отчество ребенка» не заполняется.

## УДОСТОВЕРЕНИЕ ЛИЧНОСТИ РЕБЕНКА

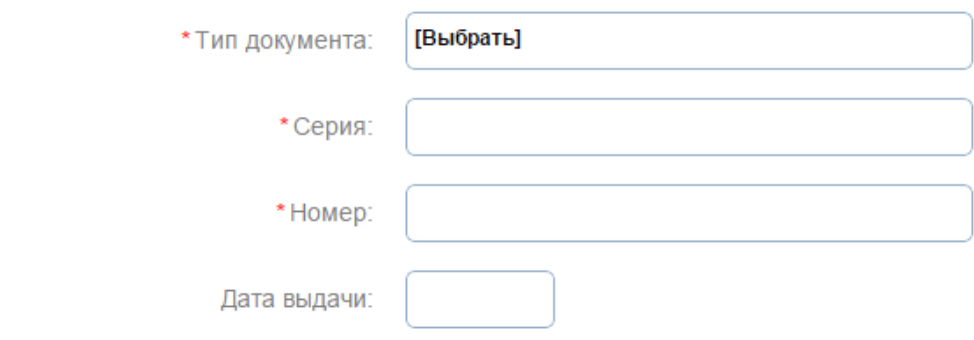

Серия свидетельства о рождении РФ заполняется римскими цифрами (на клавиатуре латинская I), далее знак "дефис" и буквы русского алфавита: например I-КБ, II-АБ.

АДРЕС РЕГИСТРАЦИИ ПО МЕСТУ ЖИТЕЛЬСТВА ИЛИ ПО МЕСТУ ПРЕБЫВАНИЯ

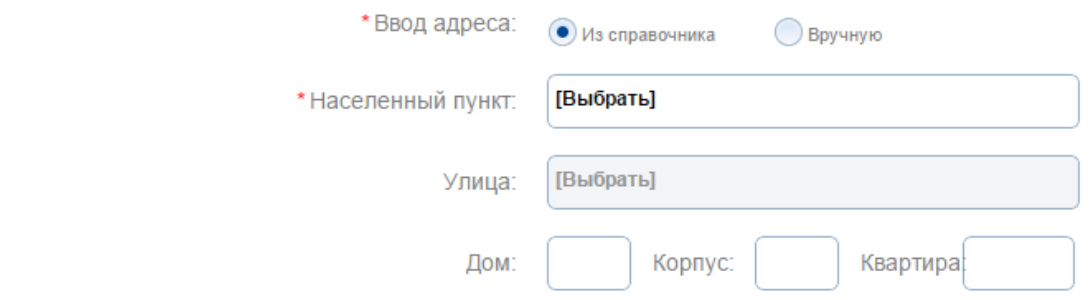

 На третьем шаге выбирается желаемое образовательное учреждение. В списке общеобразовательных учреждений отобразятся школы только Вашего района (города).

#### ЖЕЛАЕМОЕ ОБРАЗОВАТЕЛЬНОЕ УЧРЕЖДЕНИЕ (ОУ)

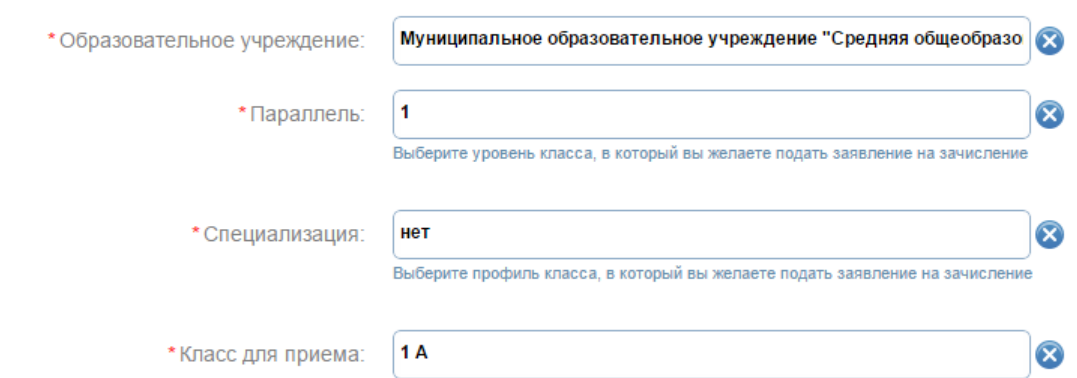

 На четвертом шаге Вы можете представить *по желанию* электронные копии свидетельства о рождении ребенка, документа о праве на льготы, документа об опекунстве, справку психолого-медико-педагогической комиссии. Электронная копия документа должна представлять собой один файл в формате PDF, DOC или JPG, содержащий отсканированный графический образ соответствующего бумажного документа, заверенного надлежащим образом и снабженного всеми необходимыми подписями и печатями.

#### ДОПОЛНИТЕЛЬНЫЕ ДОКУМЕНТЫ

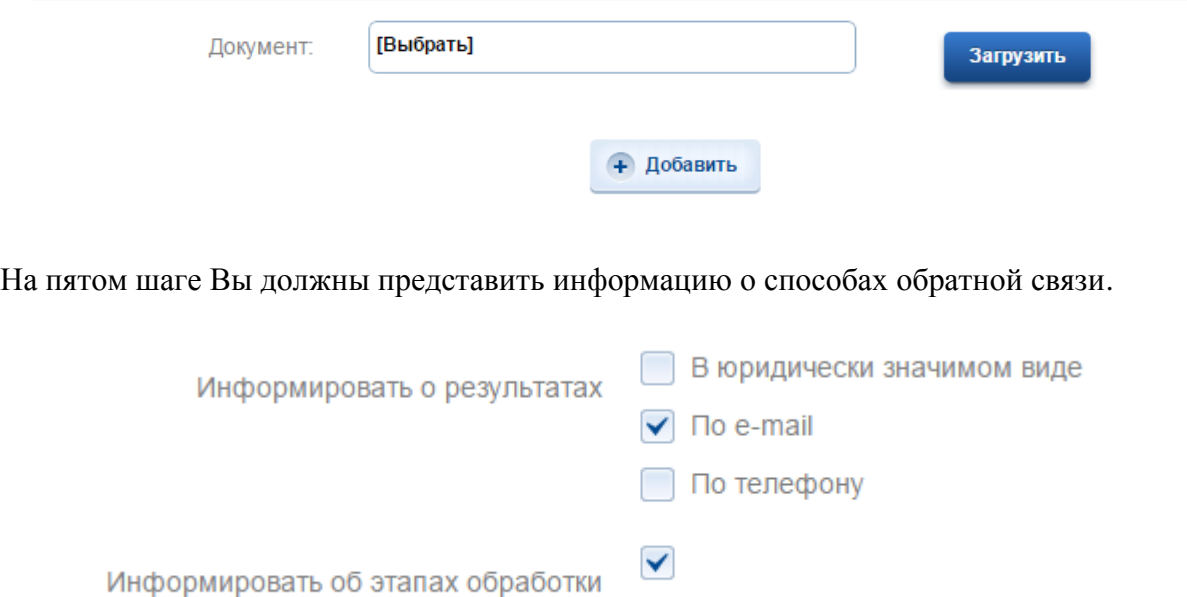

заявления по e-mail?

На шестом шаге, перед отправкой заявления, Вы должны дать согласие на обработку персональной информации в ведомственных информационных системах и подтвердить, что ознакомлены с лицензией того учреждения, в который желаете подать заявление на зачисление. А также подтвердить ознакомление со свидетельством государственной аккредитации выбранной организации и ее образовательными программами. Все необходимые для ознакомления документы находятся на сайте образовательной организации. Или Вы можете воспользоваться услугой ["Предоставление информации об](http://www.gosuslugi.ru/pgu/service/-3500000010000021788_99275.html)  [образовательных программах и учебных планах, рабочих программах учебных курсов,](http://www.gosuslugi.ru/pgu/service/-3500000010000021788_99275.html)  [предметов, дисциплин \(модулей\), годовых календарных учебных графиках в](http://www.gosuslugi.ru/pgu/service/-3500000010000021788_99275.html)  [общеобразовательных учреждениях"](http://www.gosuslugi.ru/pgu/service/-3500000010000021788_99275.html), расположенной на Едином портале государственных услуг.

- \* Согласен на обработку персональных данных:  $\blacktriangledown$
- \* Ознакомлен с лицензией на право  $\blacktriangledown$ осуществления образовательной деятельности:
	- \* Ознакомлен со свидетельством  $\blacktriangledown$ государственной аккредитации образовательной организации, ознакомлен с уставом образовательной организации:
- $\blacktriangledown$ \* Ознакомлен с образовательными программами и другими документами, регламентирующими организацию и осуществление образовательной

.

#### После того, как Вы заполнили и проверили заявление, нажмите кнопку

## > Подать заявление

Отобразится сообщение об отправке заявления и его номер. После успешной отправки заявления на адрес электронной почты приходит соответствующее уведомление.